# **Where to Start with NI ELVIS**

Thank you for purchasing National Instruments Educational Laboratory Virtual Instrumentation Suite (NI ELVIS). This document explains how to set up and configure NI ELVIS.

### **Conventions**

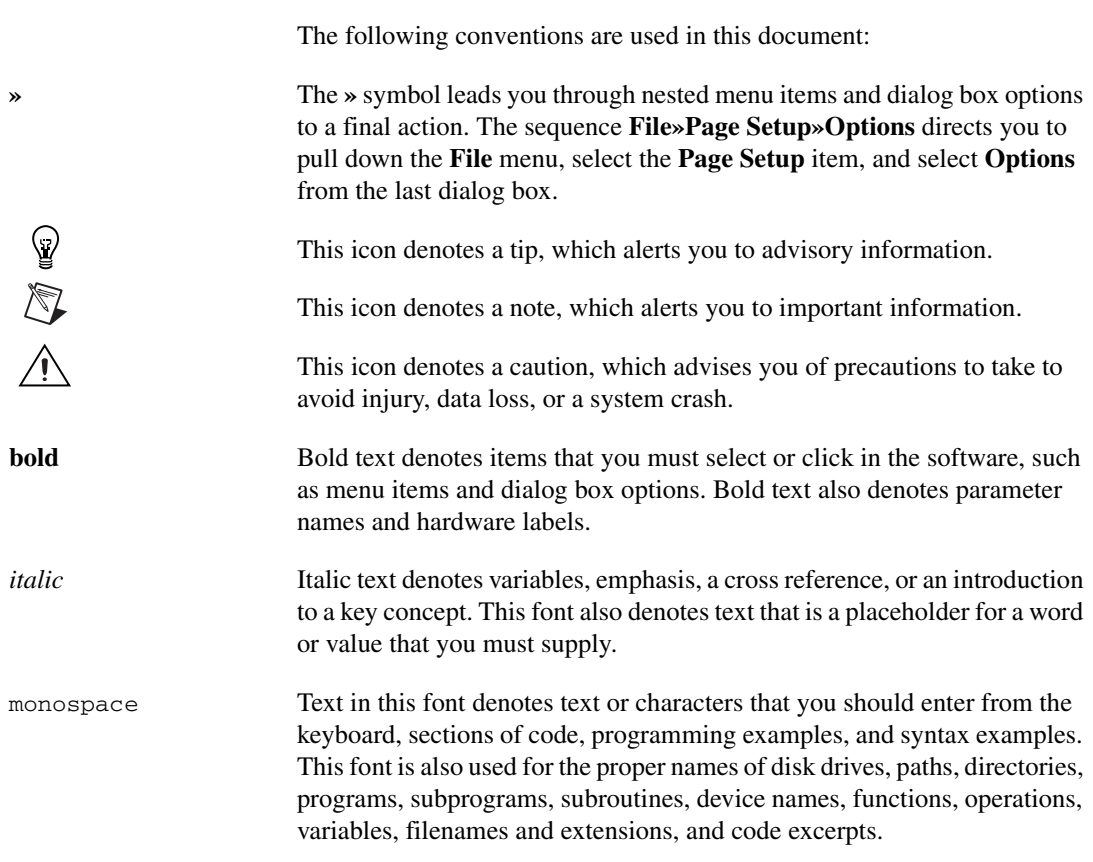

LabVIEW™, National Instruments™, NI™, ni.com™, and NI-DAQ™ are trademarks of National Instruments Corporation. Product and company names mentioned herein are trademarks or trade names of their respective companies. For patents covering National Instruments products, refer to the appropriate location: **Help»Patents** in your software, the patents.txt file on your CD, or ni.com/patents.

*April 2003 323292A-01*

*ni.com*

© *2003 National Instruments Corp. All rights reserved.*

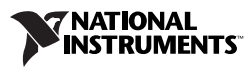

### **What You Need to Get Started**

To set up and use NI ELVIS, you need the following items:

- ❑ NI ELVIS Benchtop Workstation
- ❑ NI ELVIS Prototyping Board
- ❑ NI ELVIS software CD
- ❑ 68-pin E Series cable
- $\Box$  NI ELVIS AC-DC power supply
- $\Box$  A 68-pin E Series data acquisition (DAQ) device
- ❑ LabVIEW 6.1 or later
- ❑ NI-DAQ 6.9.*x*
- ❑ The following documentation:
	- *NI ELVIS User Manual*
	- *Where to Start with the NI ELVIS*
	- DAQ device documentation
- ❑ A computer

#### **Unpacking**

The NI ELVIS Benchtop Workstation and the NI ELVIS Prototyping Board are shipped in antistatic packages to prevent electrostatic damage. Electrostatic discharge can damage several components on the NI ELVIS hardware.

⁄≬\

**Caution** *Never* touch the exposed pins of connectors.

To avoid such damage in handling the workstation and prototyping board, take the following precautions:

- Ground yourself using a grounding strap or by holding a grounded object.
- Touch the antistatic package to a metal part of the computer chassis before removing the workstation or prototyping board from the package.

Remove the benchtop workstation and prototyping board from the package and inspect them for loose components or any sign of damage. Notify NI if this hardware appears damaged in any way.

Store the NI ELVIS Benchtop Workstation and the NI ELVIS Prototyping Board in the antistatic envelopes when not in use.

## **Installing NI ELVIS**

The following are installation instructions for NI ELVIS. The *Installing Required Hardware and Software* section is for users who do not have a computer with LabVIEW 6.1 or later or who do not have the DAQ device already installed.

If you already have a computer with NI-DAQ 6.9.*x*, LabVIEW 6.1 or later, and the DAQ device properly installed and configured, skip to the *[Installing](#page-5-0)  [the NI ELVIS Hardware and Software](#page-5-0)* section.

#### <span id="page-2-0"></span>**Installing Required Hardware and Software**

Refer to Figures [1](#page-3-0) an[d 2](#page-4-0) for parts locator diagrams for NI ELVIS as you complete the installation process. Figure [1](#page-3-0) shows the completed installation of the NI ELVIS system, and Figur[e 2](#page-4-0) shows the back view of the benchtop workstation.

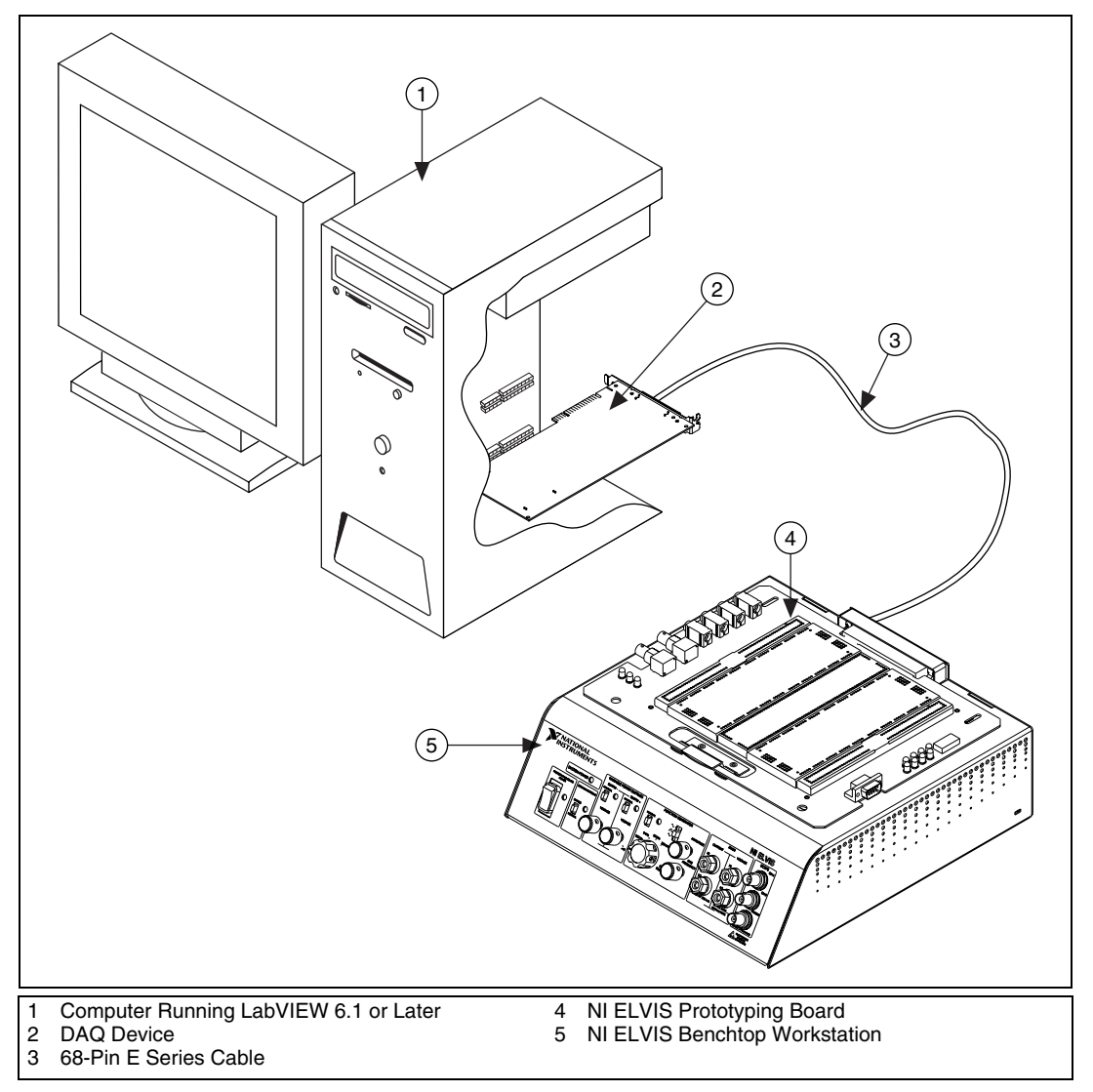

<span id="page-3-0"></span>**Figure 1.** Parts Locator Diagram for the NI ELVIS System

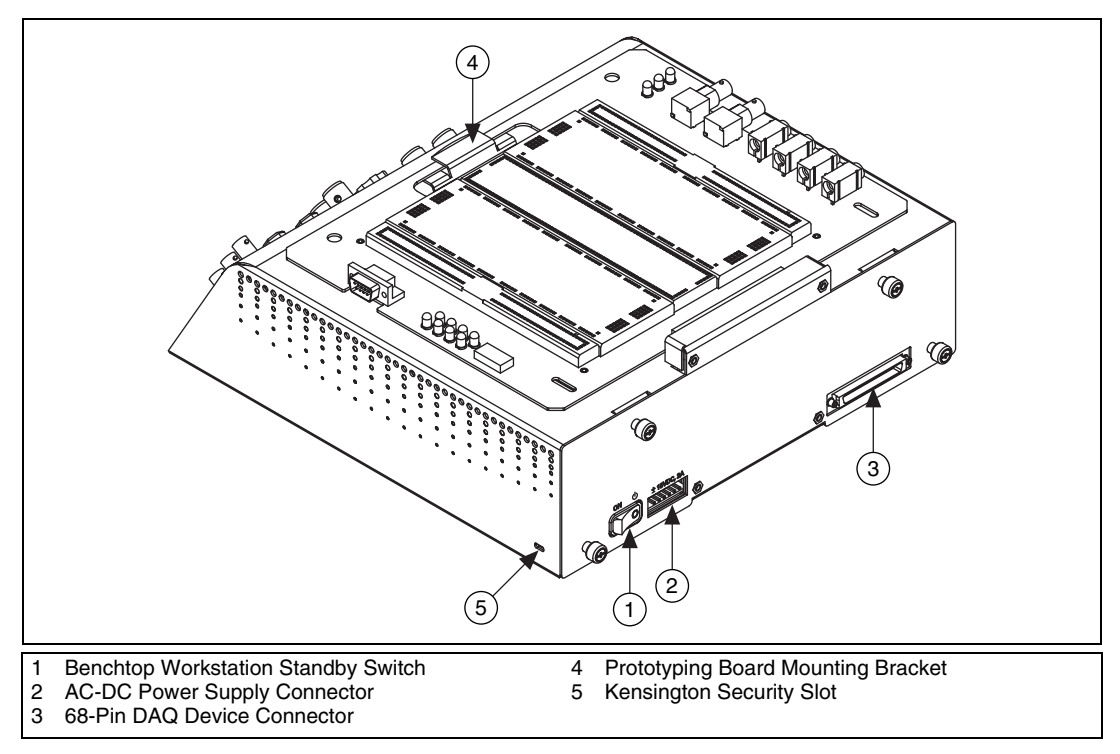

**Figure 2.** Back View of NI ELVIS Benchtop Workstation

1. Install LabVIEW according to the instructions on the CD and LabVIEW release notes.

<span id="page-4-0"></span>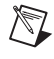

**Note** Be sure to click the **Complete Install** option when you install LabVIEW to ensure you have a current version of NI-DAQ.

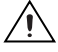

**Caution** It is important to install NI-DAQ before installing the DAQ device to ensure that the device is properly detected.

- 2. Power off the computer when it instructs you to reboot.
- 3. Install the DAQ device according to the instructions in the device user manual or installation guide.
- 4. Power on the computer.
- 5. Use Measurement and Automation Explorer (MAX) to verify and configure the DAQ device. To configure the device in MAX, refer to the *DAQ Quick Start Guide* or the *NI-DAQ User Manual for PC Compatibles,* at ni.com/manuals. For operating system-specific installation and troubleshooting instructions, refer to ni.com/support/daq.

You are now ready to install the NI ELVIS hardware and software.

#### <span id="page-5-0"></span>**Installing the NI ELVIS Hardware and Software**

Refer to Figures [1](#page-3-0) an[d 2](#page-4-0) for the parts locator diagrams for NI ELVIS as you complete the installation process.

- 1. Insert the NI ELVIS software CD into the computer.
- 2. Click the **Install** option in the installation window that appears.
- 3. After installation, power off the computer.
- 4. Ensure that the Standby Switch on the benchtop workstation is switched to *OFF*.

**Caution** Do *not* make the connections described below while power is supplied to the hardware, even when the Standby Switch on the benchtop workstation is switched to *OFF*.

- 5. Connect the AC-DC power supply to the NI ELVIS Benchtop Workstation.
- 6. Connect the power cord to the AC-DC power supply.
- 7. Plug the power cord into the wall.
- 8. Connect the 68-pin cable between the DAQ device in the computer and the benchtop workstation.
- 9. Install the prototyping board by first positioning the large opening in the prototyping board over the prototyping board mounting bracket, then sliding the connector end into the female connector of the benchtop workstation. Gently rock the board to ease it into place. It may be a tight fit, but do *not* force the board into place. The prototyping board should now slide into the prototyping board bracket.
- 10. Power on the NI ELVIS hardware by powering on both the benchtop workstation and the prototyping board with the respective switches. The system LED and the prototyping board power LEDs on the benchtop workstation should be lit, and the DC Power Supplies LEDs on the prototyping board should be lit. If they are not lit, no power is provided to the device. Check to be sure the power cord is connected and that the power source is properly functioning.

⁄≬∖

NI ELVIS is now installed. You are ready to configure the NI ELVIS software.

# **Configuring the NI ELVIS Software**

Before you can use NI ELVIS, you must configure the NI ELVIS software by selecting the DAQ device that is cabled to the NI ELVIS Benchtop Workstation.

Complete the following steps to configure the NI ELVIS software.

- 1. Ensure that the DAQ device is properly installed and the benchtop workstation is powered on. The DAQ device was configured and the device number was set when you configured the DAQ device in MAX. If you have not configured the DAQ device, refer to the *[Installing](#page-2-0)  [Required Hardware and Software](#page-2-0)* section for more information.
- 2. Launch the NI ELVIS Instrument Launcher by clicking **Start» Programs»National Instruments»NI ELVIS 1.0»NI ELVIS**.
- 3. Click the **Configure** button to launch the Configure Hardware dialog box.

**Note** If there is an error, the **Configure** button is the only button enabled.

- 4. Select the DAQ device that is cabled to the NI ELVIS hardware from the **DAQ Device** control. If only one DAQ device is detected inside the computer, this device is selected by default.
- 5. Click the **Check** button in the Communications portion of the window to verify communication with the NI ELVIS Benchtop Workstation.
- 6. If the configuration attempt is successful, a message appears in the Status window, indicating whether the NI ELVIS Benchtop Workstation is properly detected and configured. If the attempt fails, an error message appears, and the message in the Status window indicates that the configuration attempt has failed.
- 7. If the computer initializes the NI ELVIS hardware through the selected DAQ device, the NI ELVIS software is now configured. You can now begin to use NI ELVIS. If the configuration attempt fails, follow the recommendation given in the error dialog or return to the **DAQ Device** control and select a different device.

**Tip** You can click the **Reset** button available on this dialog box even after you have completed configuring the DAQ device. Click this button when you want to reset the NI ELVIS Benchtop Workstation using software. The DAQ device does *not* reset.

 $\mathbb{N}$ 

 $\mathbb Q$ 

You are now ready to use NI ELVIS. Refer to the *NI ELVIS User Manual* and the *NI ELVIS Online Help* for more information on the features of the NI ELVIS and for instructions for using the product.

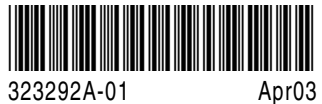